## 4 THE STANDARD PAGE TEMPLATE

This lesson describes how to add a *standard* page to your website. All of the templates basically work in the same way and they are all designed to be as simple as possible to use and, if you have already set up a home page, you will be familiar with the layout of a template.

## Creating a standard page

Go the wospweb.com home page, click on CREATE A SITE and then enter your user ID and password.

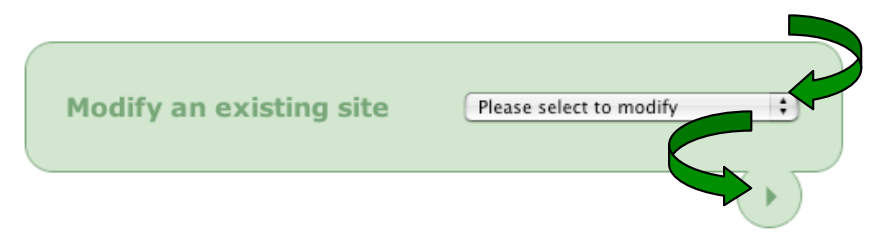

Choose the website you want to modify from the drop-down list, click the arrow and the *admin* screen is displayed.

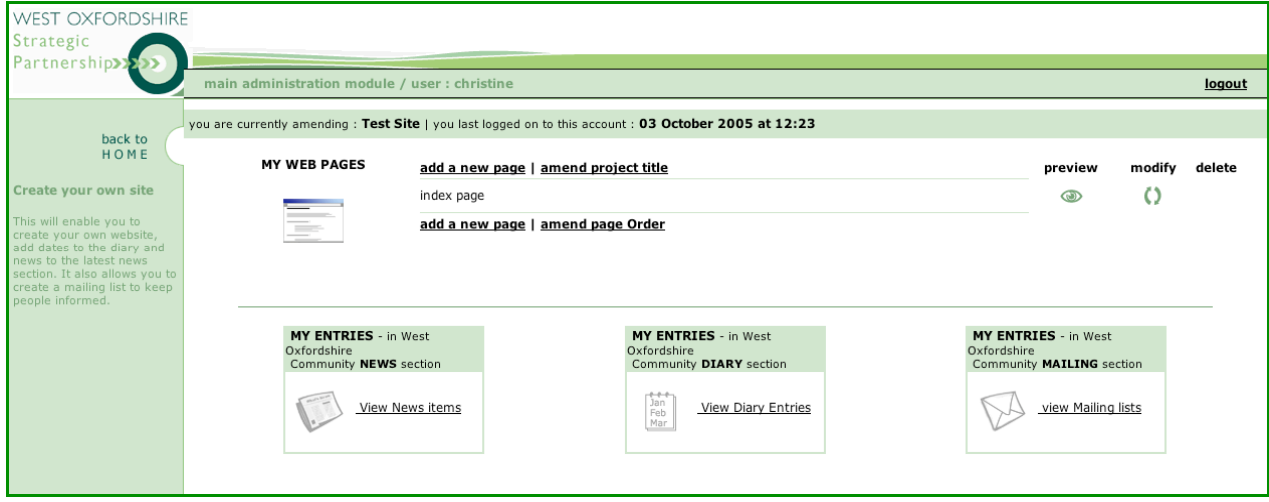

On the *admin* screen click on **add new page** and choose the first template in the displayed list (Standard Page). The standard page template is then displayed.

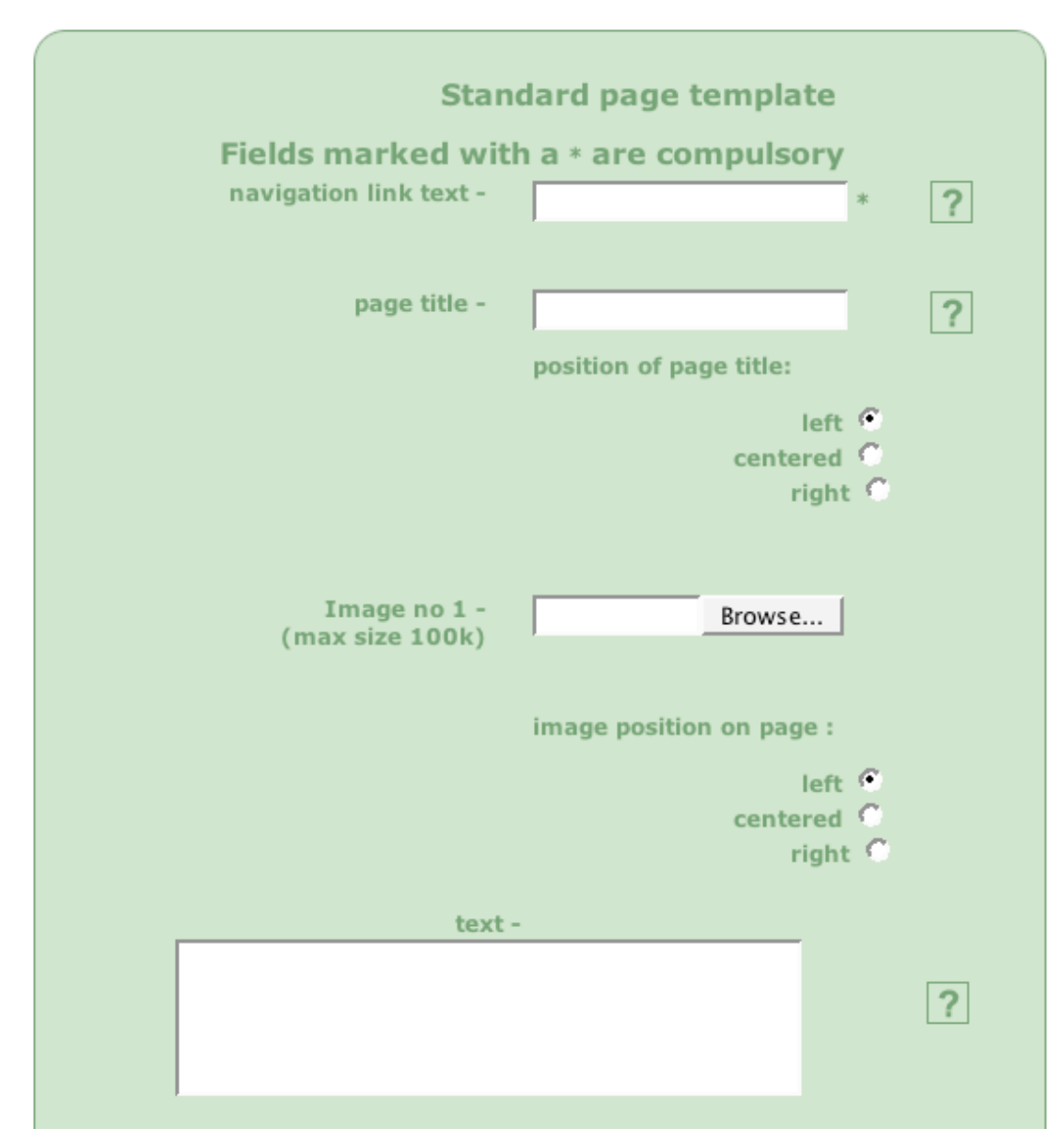

You will need to scroll down to see rest of the template (see below).

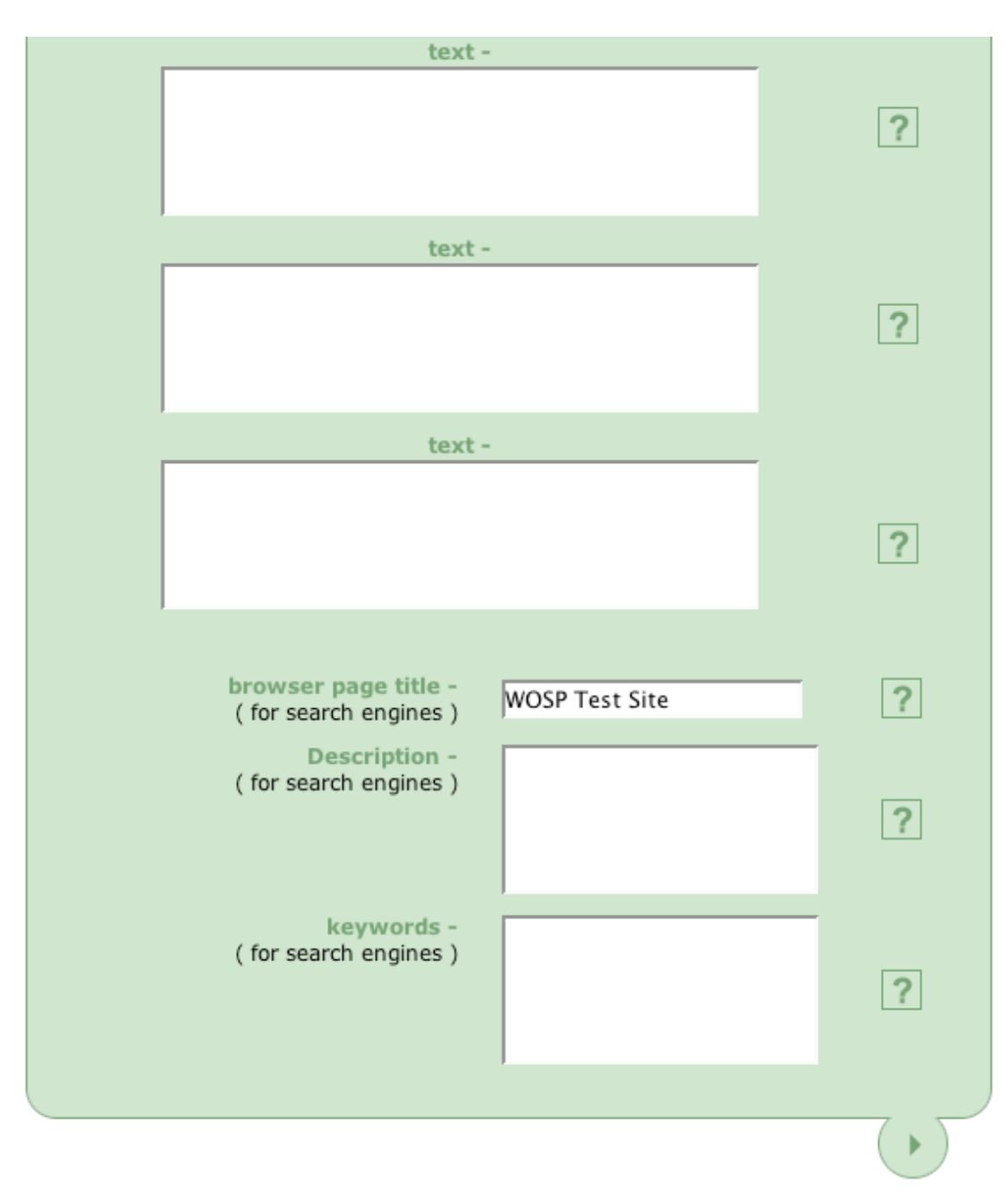

If you click on one of the question marks, further details about what you should enter in that box is displayed on the right-hand side of the screen.

## Adding content to your standard page

navigation link text The name (text) you enter here is the name used as the **link** to your page. The **link** is displayed on the left-hand side of the screen. Visitors to your website will be able to click on the link to go this page of your website. The name can include letters, numbers and spaces but can be no more than 18 characters long. page title The title is displayed as a bold heading at the top of the page.

You can choose to position your title on the left, in the centre or on the right.

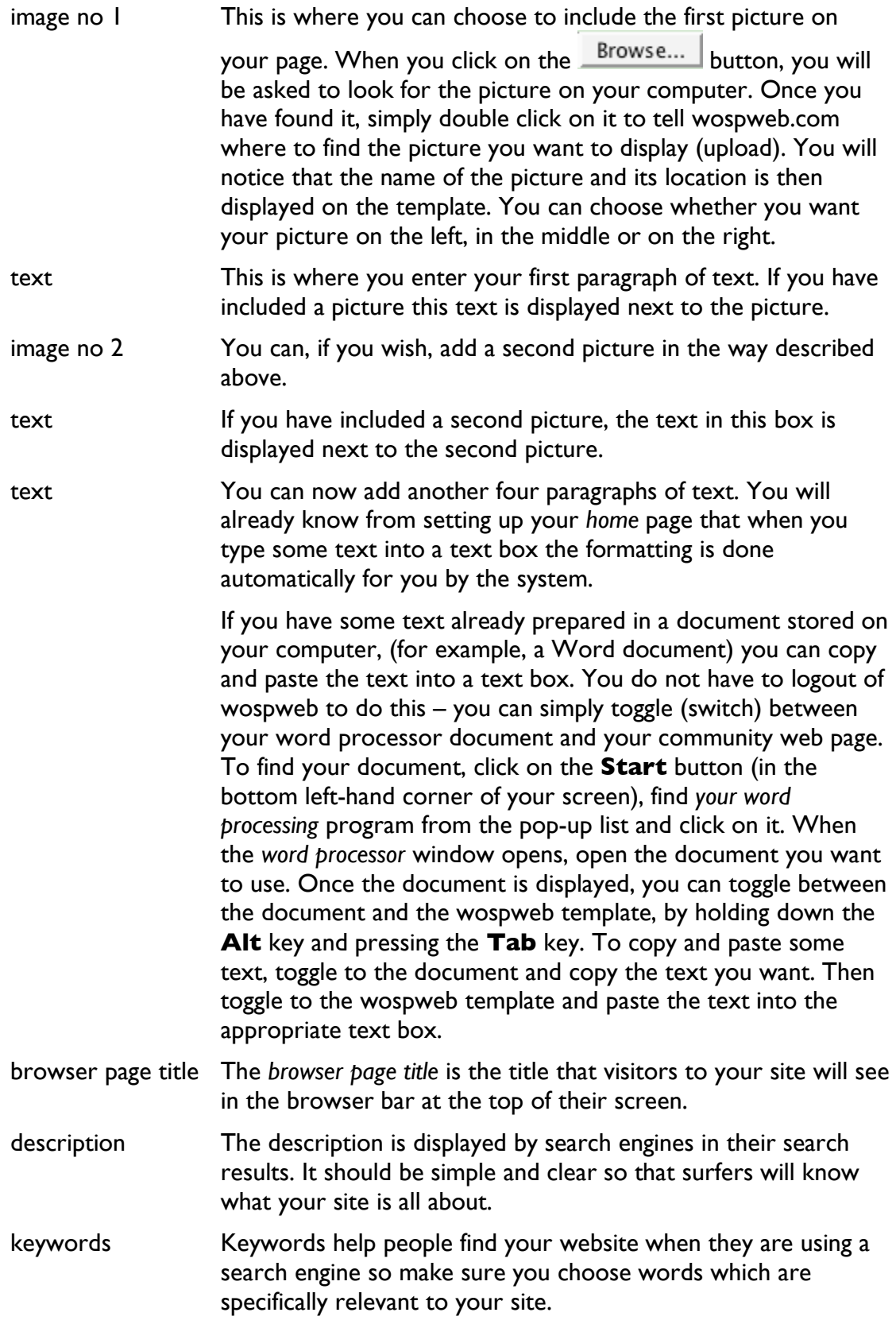

Once you have added all the information to the template, click on the arrow at the bottom of the page. You will then see a preview of your *standard* page. If you spot any typing errors or you are not happy with the pictures, simply click on the **click here** link to go back to the template where you can make the changes.

If you are happy with your new page, click on the arrow at the bottom of the preview box and your page is automatically added to your website. You can go and have a look at it straight away.